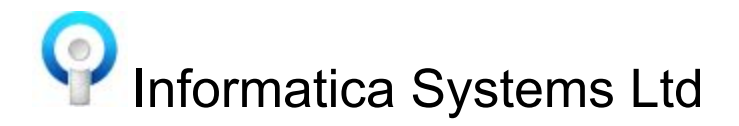

## How To Install Informatica On A Client PC

Before installing the client on a PC you will need to know the name of your Informatica server, this can be found by logging into Informatica on another PC and click on ABOUT on the left hand side. Make a note of the **DATABASE SERVERNAME**(Informatica Server).

To install the Informatica client on a PC you need to :

- Click on Start
- In the search programs box type \\**DATABASE SERVERNAME**\icap\setup.exe and press return
- Click on Install
- Click on OK

The Informatica icon should now be on the desktop

## To install the Informatica client on a Patient Access PC:

- Click Start |in the search box type \\**DATABASE SERVERNAME**\icap\setup.exe | return
- In the Informatica Client Setup box click on the down arrow next to Patient Access
- Click on "Will be installed on local hard drive"
- Click Install
- Click OK

This will add the Patient Access program into Startup on the PC so that the application automatically starts when the PC is logged into Windows. A Patient Access icon is also added to the desktop to manually start the application.

## To install the Informatica client on a Patient Call PC:

- Click Start |in the search box type \\**DATABASE SERVERNAME**\icap\setup.exe | return
- In the Informatica Client Setup box click on the down arrow next to Patient Call
- Click on "Will be installed on local hard drive"
- Click Install
- Click OK

This will add the Patient Call LED agent into Startup on the PC so that the LED agent automatically starts when the PC is logged into Windows. The LED agent should be running in the Windows system tray for the patient names to be called on the Jayex board or Patient Information Screen (PIS).